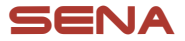

# **CONTRACTOR** ACS-RAM **MOTORCYCLE BLUETOOTH® COMMUNICATION SYSTEM**

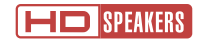

#### QUICK START GUIDE

**ENGLISH** 

## Downloadable Sena Software

Download the SENA MOTORCYCLES App on Google Play Store or App Store.

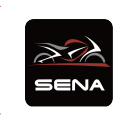

### SENA MOTORCYCLES

• Device Configuration Setting

Download the following items at **[sena.com](http://sena.com)**.

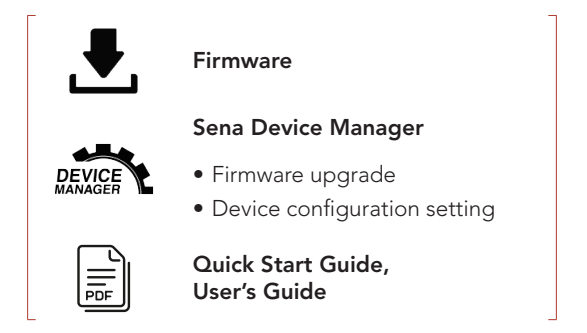

Follow us on Facebook, YouTube, Twitter and Instagram to check the latest information and helpful tips.

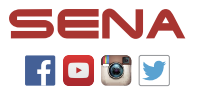

SENA Technologies, Inc. Customer Support: [sena.com](http://sena.com)

## **Product Details**

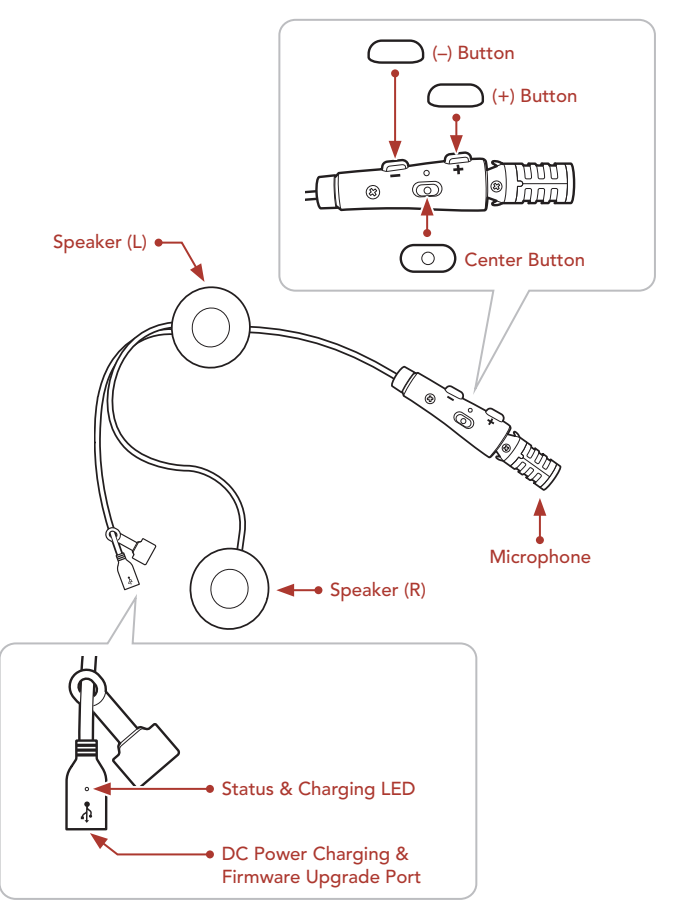

## **I**Installation

- The ACS-RAM fits best when installed on the Arai SZ-R VAS Helmet.
- For more information about installation, refer to the User's Guide.

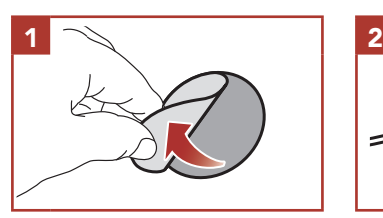

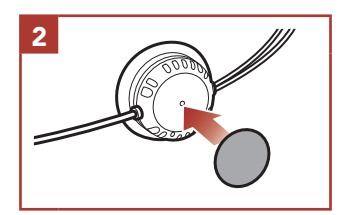

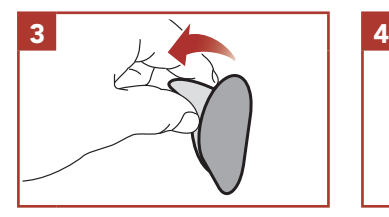

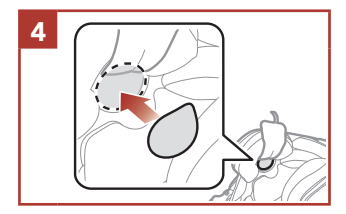

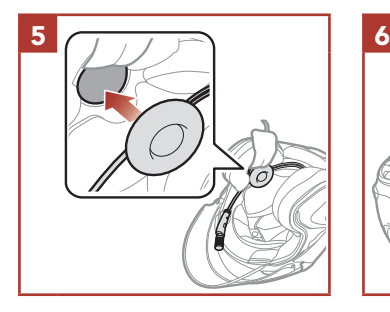

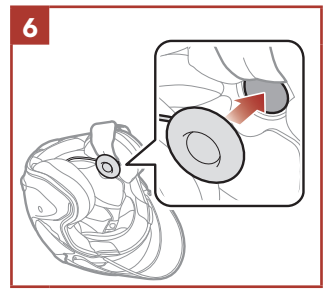

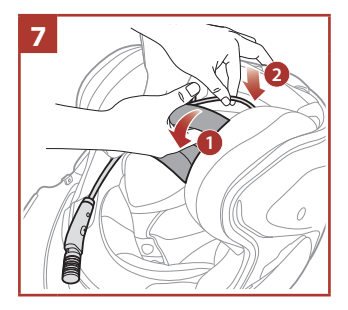

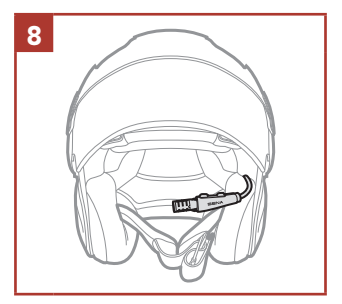

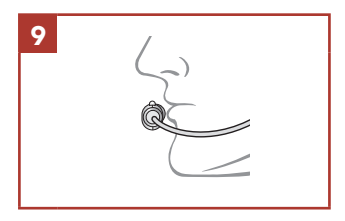

## **I** Icon Legend

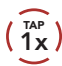

TAP **Tap** button the specified  $\begin{pmatrix} \text{HOLD} \\ \text{10s} \end{pmatrix}$ 

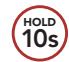

HOLD Press and Hold button for the specified amount of time

 $\geq$ 

*"Hello"* Audible prompt

## Basic Operations

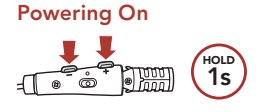

<u>you</u>

Volume Up

Powering Off

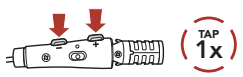

Volume Down

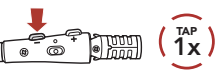

## **Recking the Battery Level**

1x TAP

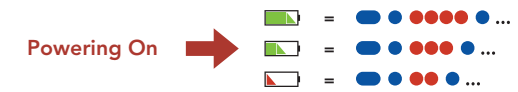

## **Phone Pairing**

When you initially turn on the headset:

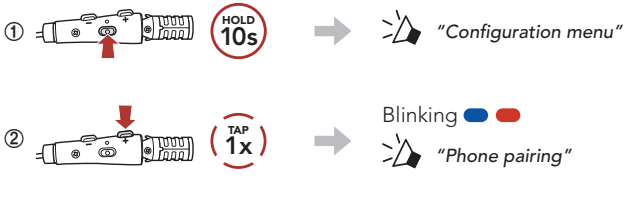

**③**  Select ACS-RAM in the list of Bluetooth devices detected.

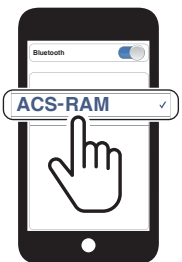

• For more information on phone pairing, refer to the User's Guide.

## **Using the Phone**

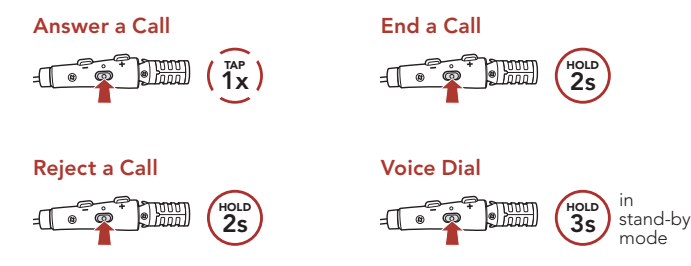

#### Redial Last Number

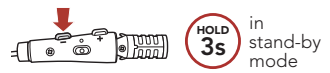

## Music Control

#### Play/Pause

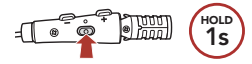

#### Track Forward

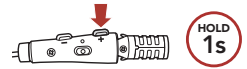

#### Track Backward

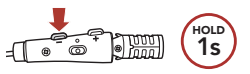

## **Bluetooth Intercom**

The **headset** can be paired with another headset for Bluetooth intercom conversation.

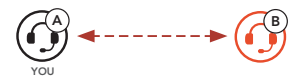

#### Intercom Pairing

There are two ways to pair the headset.

#### Using the Smart Intercom Pairing (SIP)

SIP allows you to quickly pair with your friends for intercom communication by scanning the QR code on the SENA MOTORCYCLES App without remembering the button operation.

- **①**  Pair the mobile phone with the headset.
- **2** Open the **SENA MOTORCYCLES App** and tap  $\Box$  (**Smart** Intercom Pairing Menu).
- **③**  Scan the QR code displayed on your friend (B)'s mobile phone.
	- Your friend (B) can display the QR code on the mobile phone by tapping  $\frac{1}{n}$  > QR code ( $\frac{100}{n}$ ) on the SENA MOTORCYCLES App.

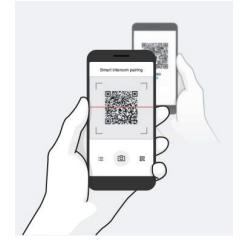

**④**  Tap Save and check that your friend (B) is paired with you (A) correctly.

Note: The Smart Intercom Pairing (SIP) is not compatible with Sena products that use Bluetooth 3.0 or below.

#### Using the Button

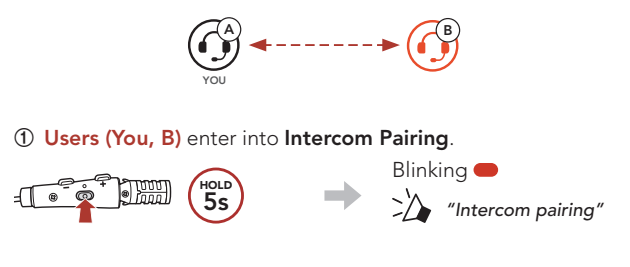

**②**  Tap the Center Button on either headset.

Turns blue

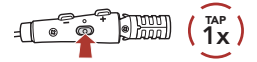

Confirms intercoms are paired

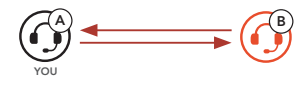

## **Two-way Intercom**

#### Start/End Conversation with the Intercom Friend

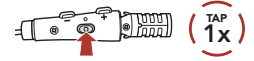

## **E** Configuration Menu

#### Accessing the Configuration Menu

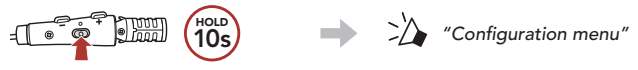

#### Navigating Between Menu Options

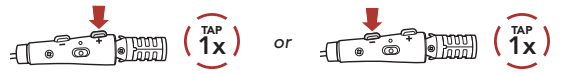

#### Execute Menu Options

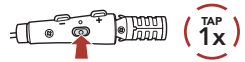

## **Troubleshooting**

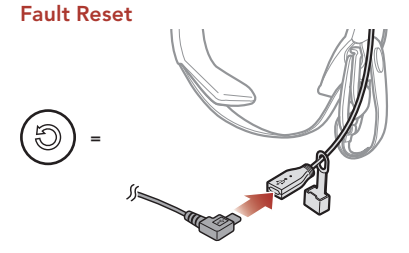

When the USB charging & data cable connects a power supply to the headset, the headset will automatically be turned off and a fault reset will occur.

Note: Fault Reset will not restore the headset to factory default settings.

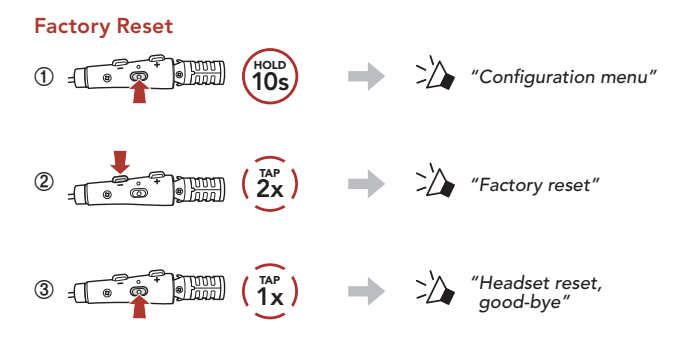

## **Quick Reference**

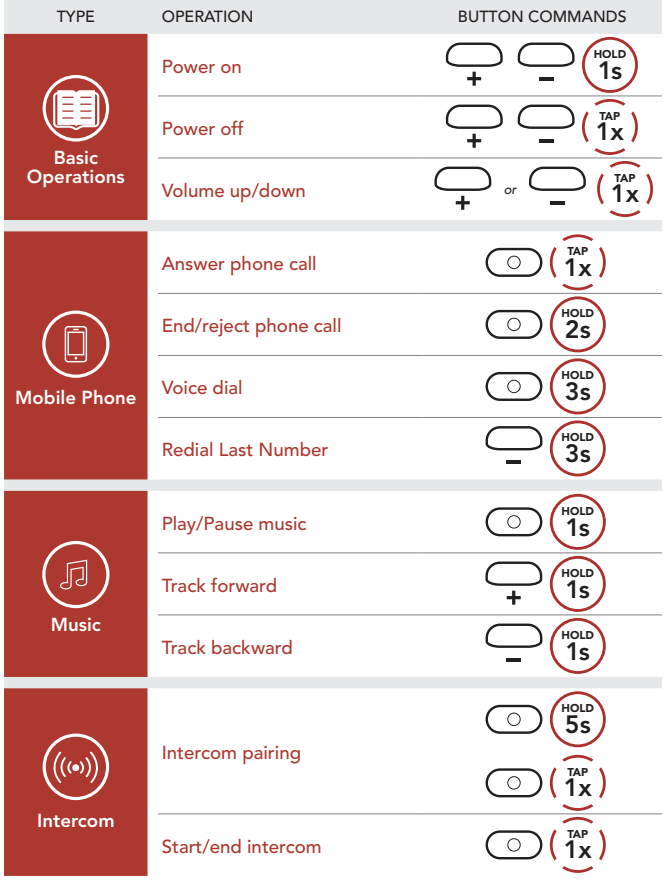